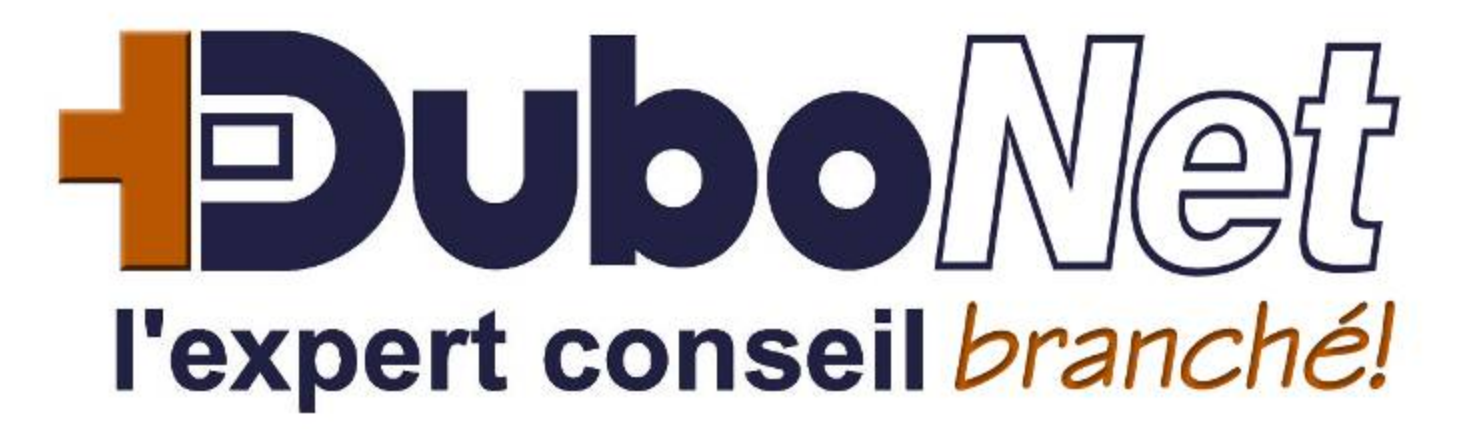

Guide d'utilisation V3*.<sup>5</sup>*

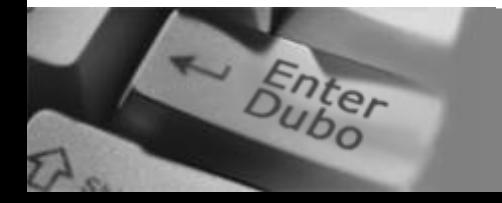

#### **T**able des matières

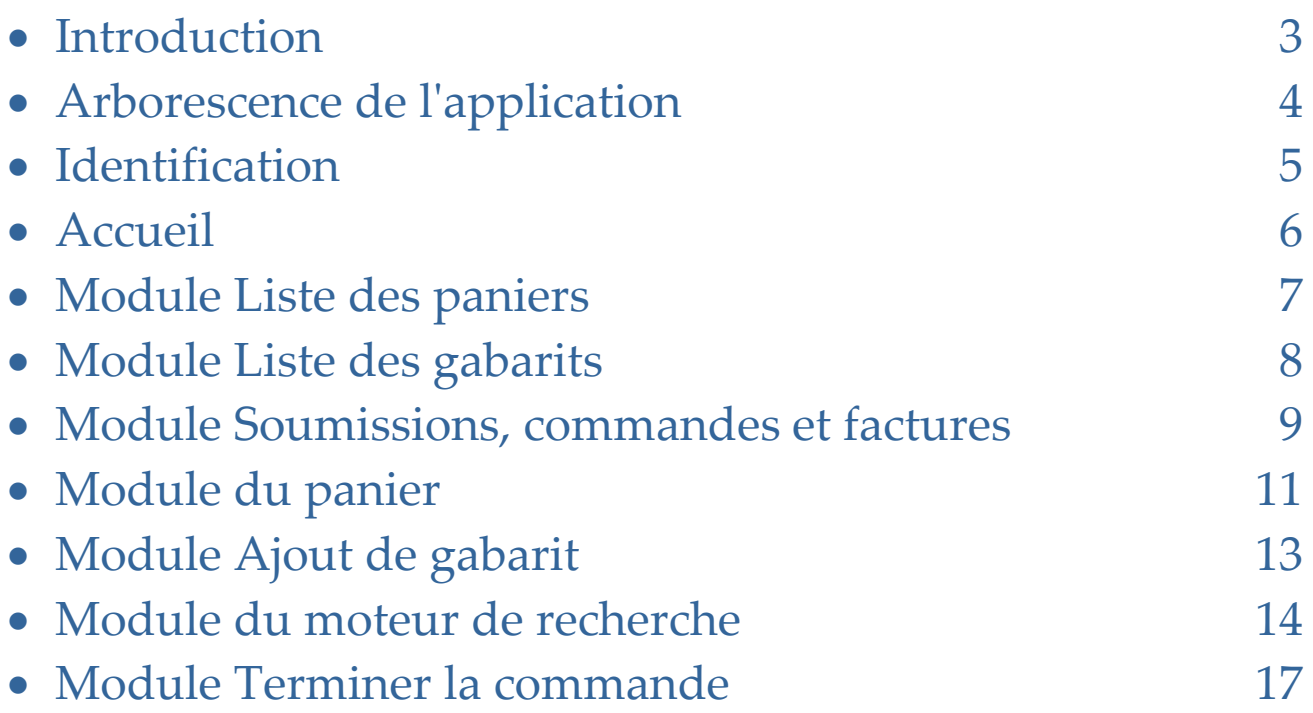

#### **I**ntroduction

Bien que cette application ait été conçue pour offrir une grande facilité d'utilisation et une navigation intuitive, ce guide vous donnera des repères pour faire vos premiers clics de souris.

Nous espérons que son utilisation vous plaira et vous invitons à nous faire connaître vos commentaires et suggestions.

Détails sur l'application:

- 100% Web et utilisant les plus récentes technologies, elle fonctionne à partir de nʹimporte où sur la planète et de nʹimporte quel ordinateur doté dʹun fureteur Web récent et d'un accès à Internet.
- Aucun logiciel à installer et jamais de synchronisation ou mise à jour à faire. Tout réside, se met à jour et se sauvegarde sur nos serveurs.
- Aucune limitation ni pré requis pour la capacité de votre ordinateur et la vitesse de votre connexion Internet. Tout le travail se fait sur nos serveurs et le résultat qu'ils vous envoient est optimisé pour sʹafficher rapidement sur votre écran.
- L'affichage des pages a été optimisé pour Internet Explorer avec une résolution dʹécran de 800x600.
- Outre ce guide vous trouverez certaines réponses à vos questions à même les pages. En survolant et en laissant votre curseur de souris au dessus dʹun élément de la page, vous verrez apparaître une bulle d'information jaune pâle vous indiquant son utilité.
- Le menu, dans la bande **orangée** de lʹentête de page, varie dʹune page à lʹautre et ne vous présente que les options "logiques" de direction à prendre.

Une représentation schématisée du déroulement (le "workflow") de bout en bout d'une commande:

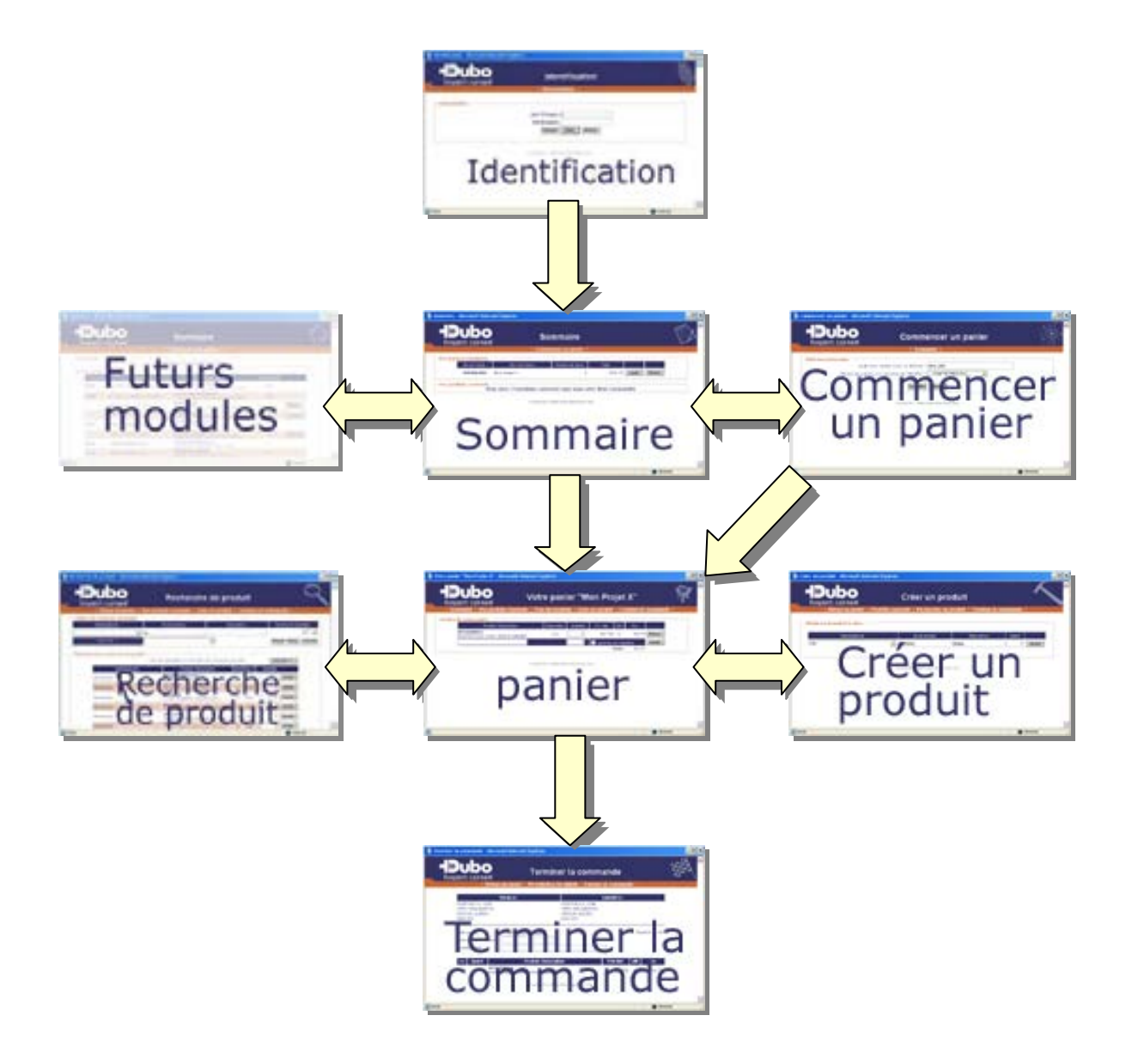

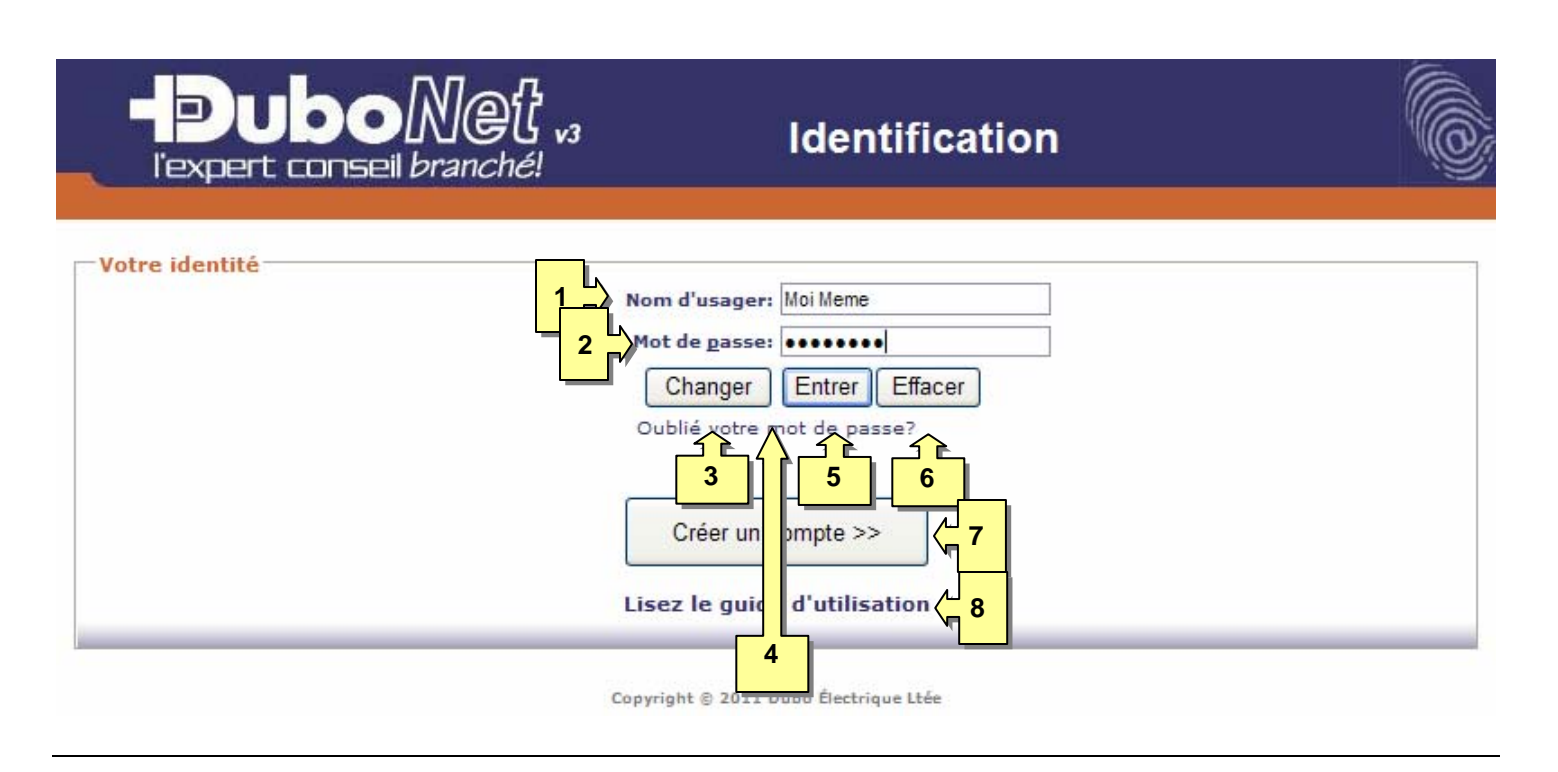

- 1. La boîte de texte **Nom dʹusager**, où vous saisissez votre identifiant (login) unique pour DuboNet.
- Nom d'usager: Moi Meme 2. La boîte de texte **Mot de passe**. Ancien mot de passe: 0000 Nouveau mot de passe: 3. Le bouton **Changer** vous permet de changer à volonté Confirmer mot de passe: votre mot de passe en autant que vous connaissiez Changer Effacer lʹancien! Oublié votre mot de passe? 4. Le lien Oublié votre mot de passe? nous permet Nom d'usager: de vous envoyer un courriel avec un nouveau Changer Envoyer Effacer mot de passe, pour les rares fois où votre Entrez votre nom d'usager et cliquez sur le bouton "Envoyer"
- 5. Le bouton Entrer valide les informations entrées avec une base de données et vous ouvre DuboNet avec tous les détails uniques à votre compte.
- 6. Le bouton Effacer sert à remettre le formulaire dʹidentification dans son état dʹorigine.
- 7. Le bouton "Créer un compte >>" vous permet de faire une demande d'accès à DuboNet.
- 8. Le lien "Lisez le guide d'utilisation" vous permet d'ouvrir le présent document.

mémoire (ou celle de Windows) ferait défaut.

## **A**ccueil

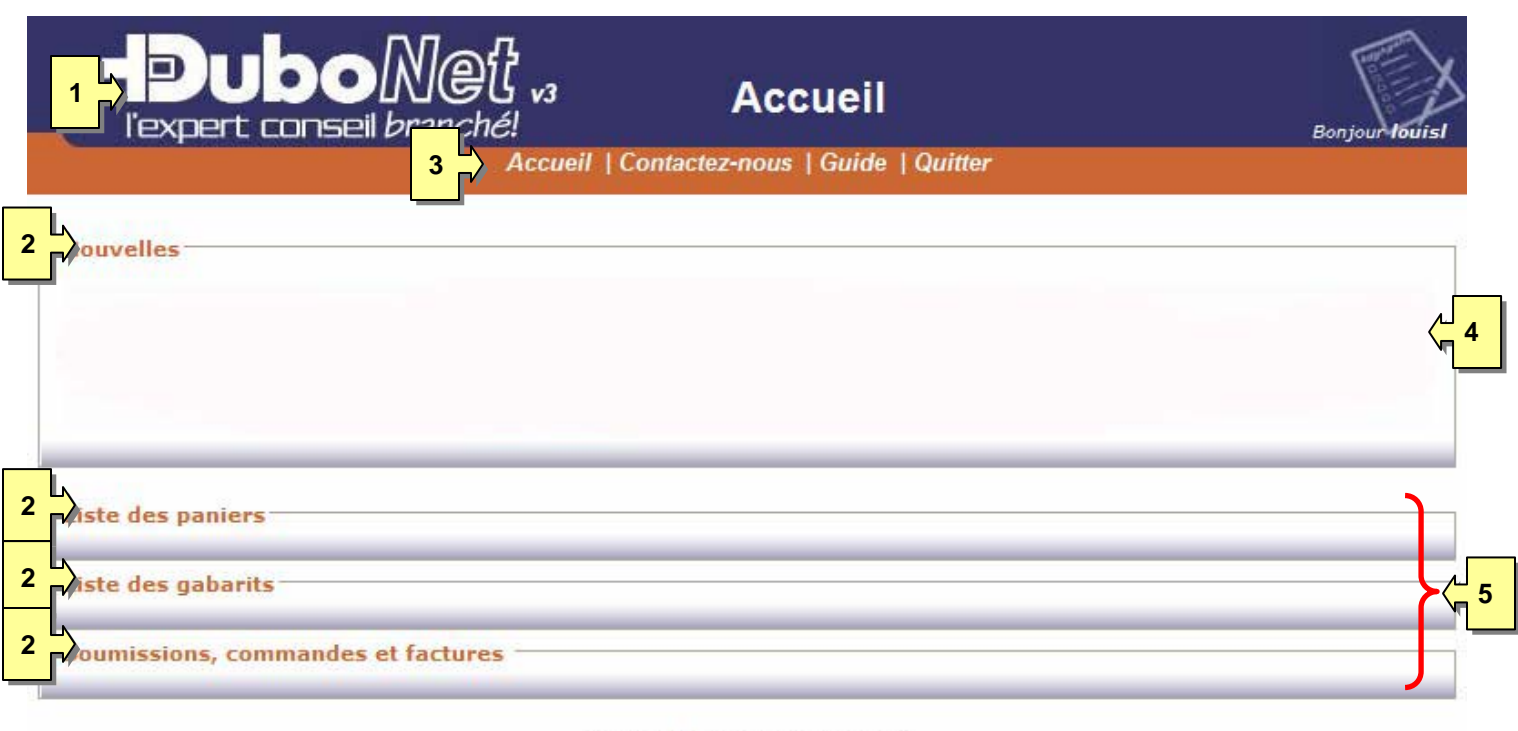

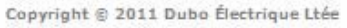

- 1. En cliquant sur le logo principal, vous ouvrirez une fenêtre secondaire vers le site de Dubo.
- 2. En cliquant sur le titre du bloc vous pouvez lʹagrandir ou le minimiser à votre guise. Presque tous les blocs dans DuboNet permettent cette manipulation.
- 3. La barre **orangée** contient les liens de navigation. Ces liens varient selon lʹendroit où vous vous situé et vous offrent seulement les options pertinentes dépendamment du contexte.
	- 3.1. Le lien **Accueil** vous redirige toujours à la page dʹentrée, vous présentant le bloc ʺL**iste des paniersʺ** ouverts pour que vous puissiez en ouvrir un rapidement.
	- 3.2. Le lien **Contactez‐nous** vous permet dʹenvoyer très rapidement un court message (question, commentaire, suggestion…) à lʹéquipe DuboNet.
	- 3.3. Le lien **Quitter** ferme votre session de travail et vous redirige à la page dʹidentification.
- 4. Le bloc **Nouvelles** vous informe des nouveautés intéressantes sur DuboNet et Dubo.
- 5. Les blocs "Liste des paniers", "Liste de vos gabarits" et "Soumissions, commandes et factures" (présentement minimisés) sont présentés dans les pages suivantes.

6

## **M**odule Liste des paniers

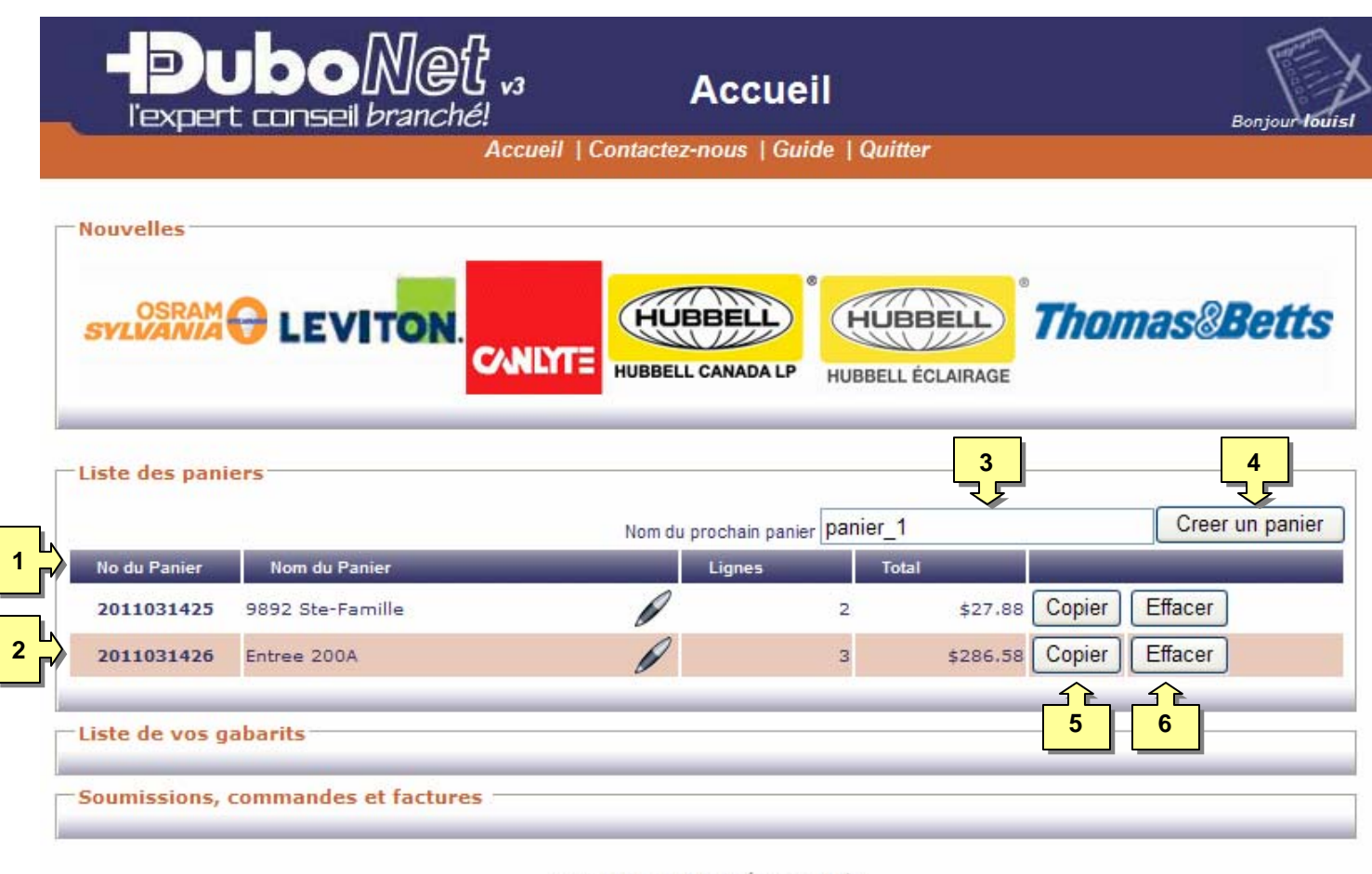

- Copyright @ 2011 Dubo Électrique Ltée
- 1. Barre des titres des colonnes. En cliquant sur un titre, le tableau sera trié par les données de la colonne dans un ordre ascendant. En cliquant une deuxième fois sur le même titre, le tableau sera retrié dans un ordre descendant. Par défaut, les paniers sont triés dans lʹordre où vous vous en servez, soit en les ouvrant ou en les copiant.
- 2. La liste de vos paniers existants. En cliquant sur une des lignes vous ouvrez le panier correspondant.
- 3. La boîte de texte **Nom du prochain panier** vous permet dʹentrer un nom pour identifier facilement le panier dans le futur. Un nom vous est offert par défaut (le mot **panier** suivi dʹun chiffre) si vous ne sentez pas le besoin de personnaliser. Ce nom pourra être modifié plus tard.
- 4. Le bouton **Créer un panier** ouvre un nouveau panier et vous prépare à y ajouter des produits.
- 5. Le bouton **Copier** ouvre une copie intégrale du panier correspondant avec le nom saisi dans la boîte de texte **Nom du prochain panier**.
- 6. Le bouton **Effacer** fait disparaître toute trace du panier correspondant, après vous avoir demandé de confirmer votre geste!

## **M**odule Liste des gabarits

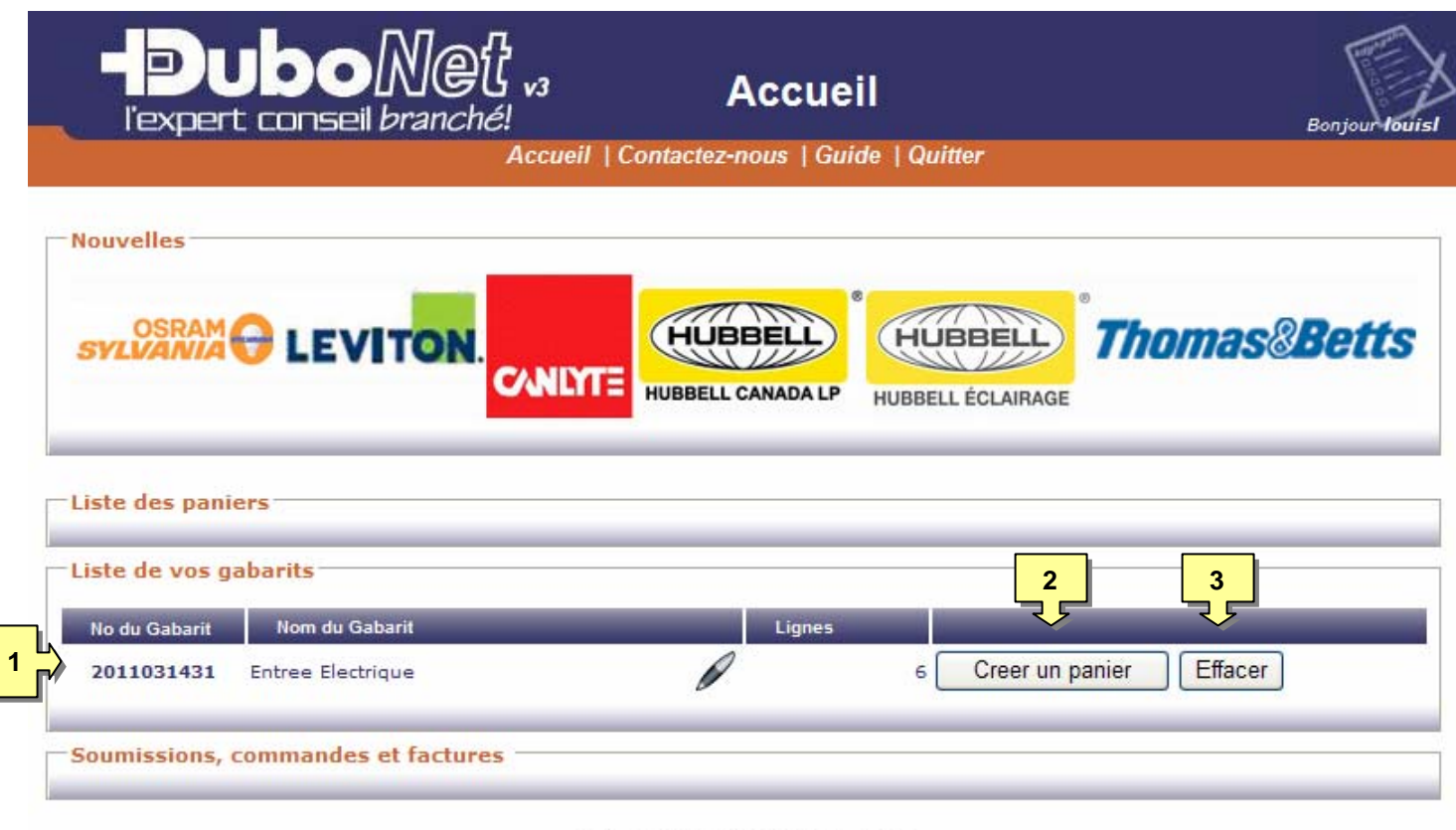

- 1. Comme pour la liste de panier, les lignes de la liste de vos gabarits vous permettent dʹidentifier, de modifier et d'effacer chacun de vos gabarits mais surtout elles vous permettent de créer un nouveau panier qui en sera le sosie parfait, tant au niveau des produits que de leurs quantités respectives.
- 2. Bouton pour créer une copie du gabarit.
- 3. Bouton pour effacer un gabarit, avec confirmation de votre action.

Copyright @ 2011 Dubo Électrique Ltée

#### **M**odule Soumissions, commandes et factures

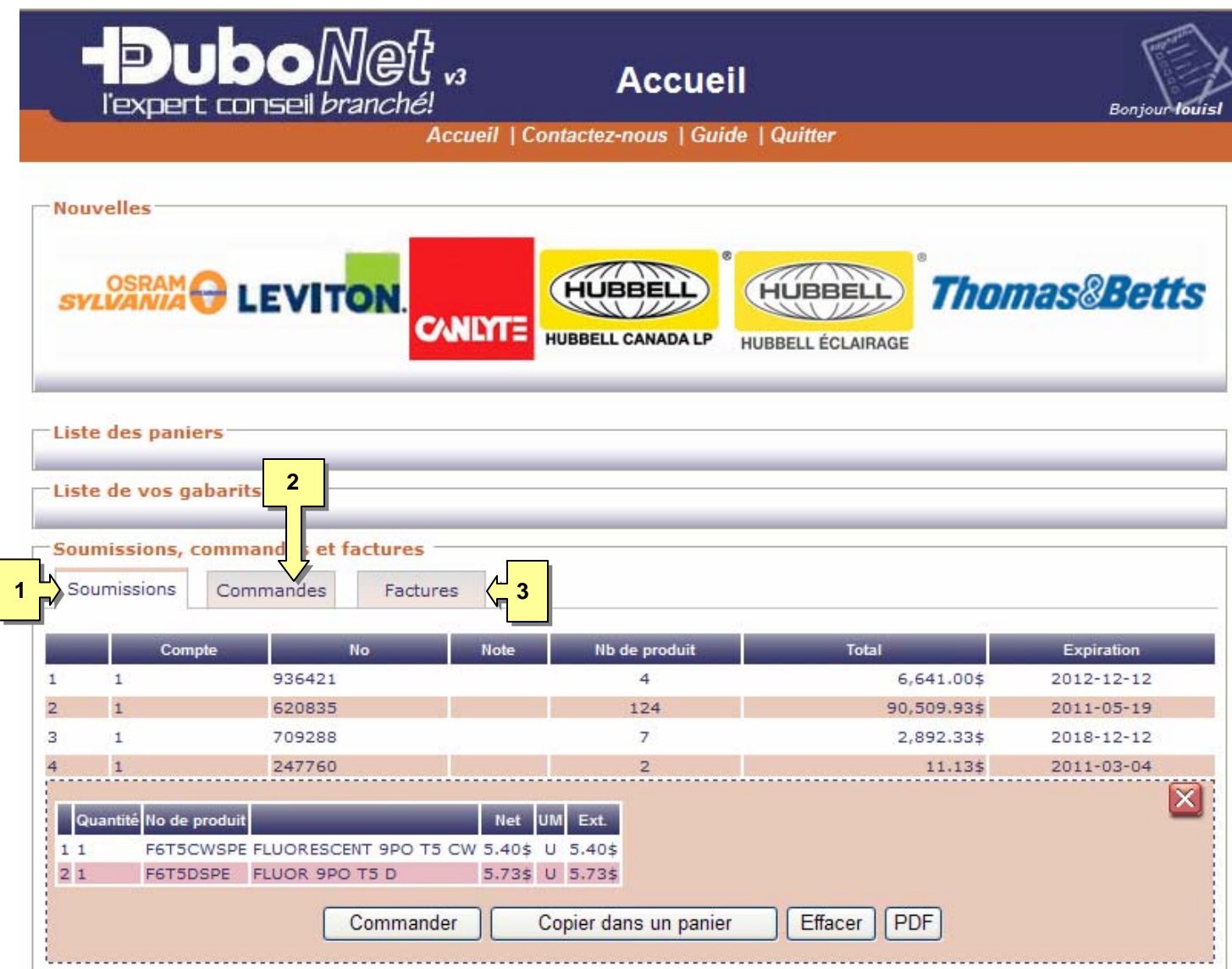

- 1. Lʹonglet Soumissions permet de voir la liste des soumissions actives dans notre système. En cliquant sur la ligne de chacune dʹelle vous pouvez:
	- 1.1. voir les détails,
	- 1.2. la changer en commande,
	- 1.3. vous en servir comme gabarit pour créer un panier,
	- 1.4. l'effacer ou
	- 1.5. en produire un PDF afin de lʹarchiver ou de lʹimprimer.
	- 1.6. Comme les prix ont été possiblement modifiés par un employé de Dubo, ils resteront tel quel si vous commandez à partir d'une soumission mais s'ajusteront à ceux de votre contrat si vous copier dans un nouveau panier.

**M**odule Soumissions, commandes et factures (suite)

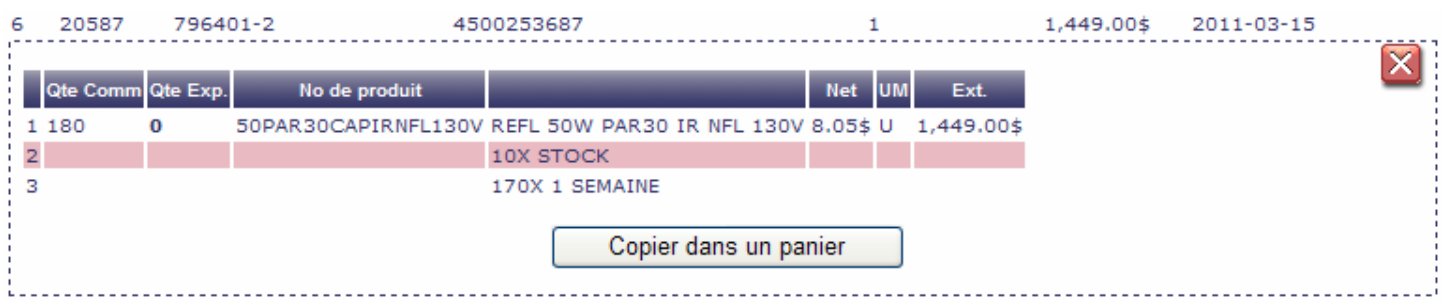

- 2. L'onglet Commandes permet de voir la liste des commandes ouvertes (en attente parce que pas encore facturée) dans notre système. Comme pour les soumissions vous pouvez:
	- 2.1. voir les détails
	- 2.2. en produire un PDF afin de lʹarchiver ou de lʹimprimer.

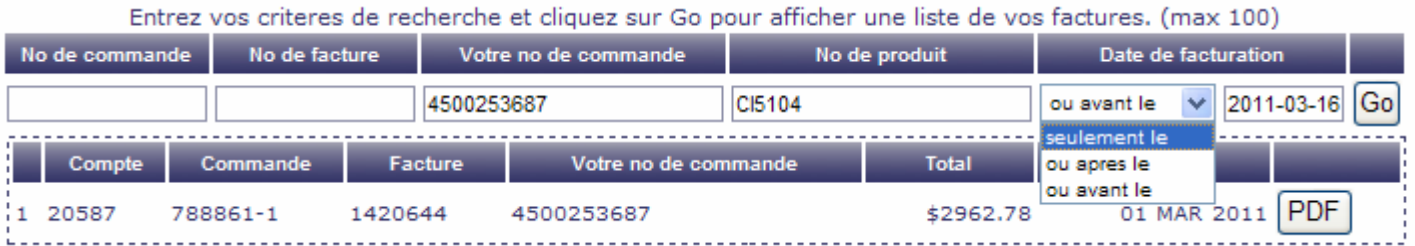

3. Lʹonglet Factures est un outil de recherche avec plusieurs champs vous permettant de filtrer vos résultats de recherche et trouver rapidement. Vous pouvez ensuite en produire une copie PDF.

# **M**odule du panier

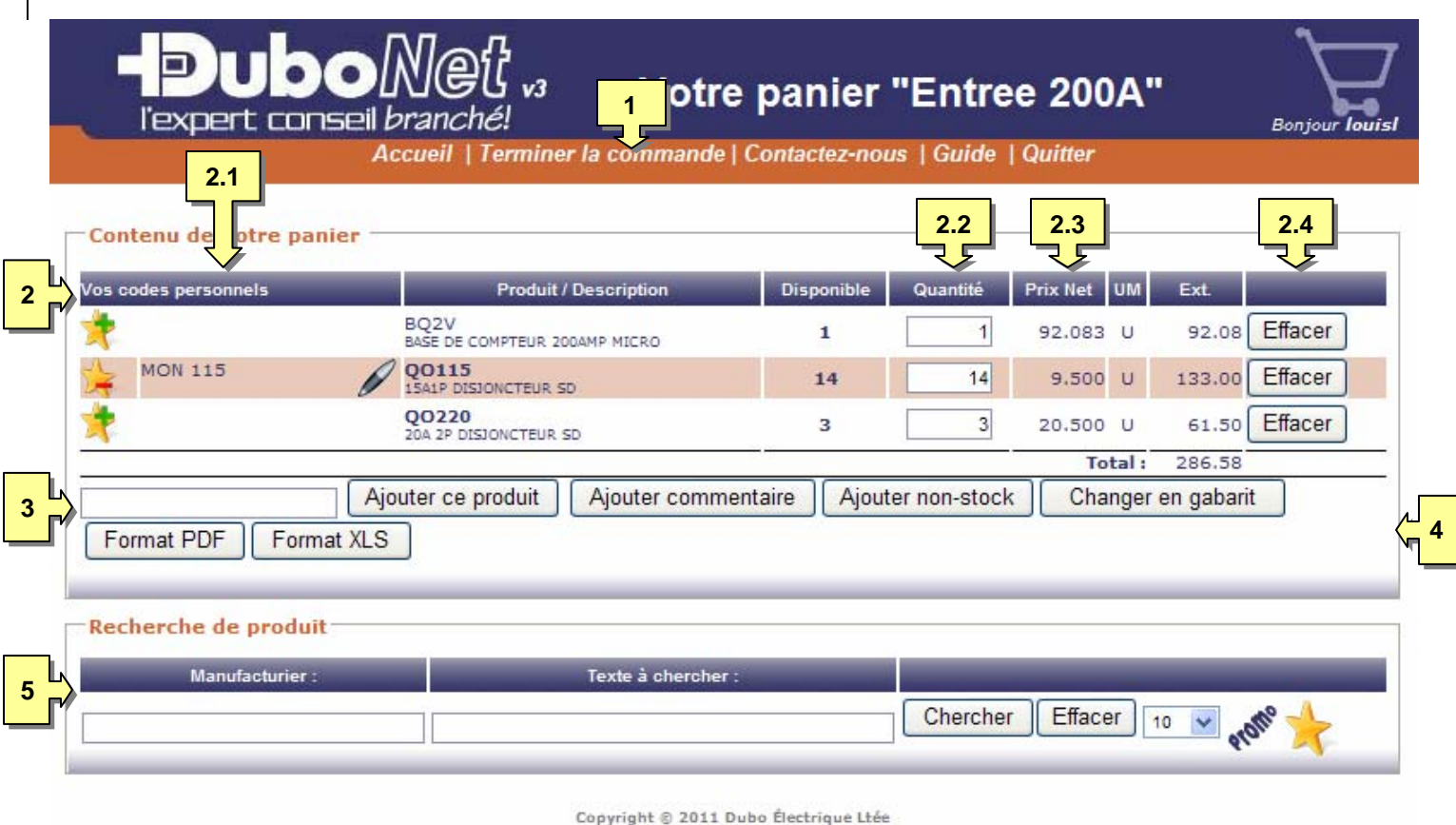

- 1. Le lien **Terminer la commande** vous offre lʹoption de sauter directement à la dernière étape pour transformer le panier en commande sans autre modification.
- 2. Le bloc **Contenu de votre panier** affiche tous les produits du panier et permet de faire plusieurs actions soit sur un dʹeux ou encore avec le panier complet.
	- 2.1. La colonne "Vos codes personnels" affiche vos codes associés aux produits et vous permet d'en ajouter, de les modifier à votre gré ou encore de les effacer. NB: toute action apportée au code personnel associé à un produit sera automatiquement reproduite sur toutes les occurrences du même produit partout dans votre session de DuboNet.
	- 2.2. Les boîtes de texte "Quantité" vous permettent d'en changer la quantité à commander en tout temps. Lʹextension de prix et le total seront automatiquement recalculés. Si vous saisissez une quantité de, 0 la ligne sera effacée. Si la quantité ne respecte pas le multiple de la quantité minimale vendue, un avertissement sʹaffichera pour vous en avertir et vous demander de corriger.
	- 2.3. Les prix nets tiennent compte de tous vos escomptes et prix contractuels chez Dubo.
	- 2.4. Le bouton **Effacer** fait disparaître la ligne de produit correspondante après vous avoir demandé de confirmer votre action.

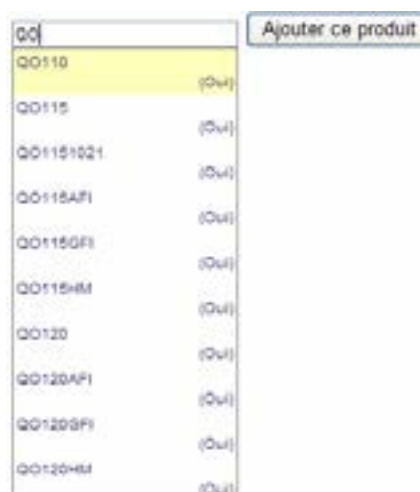

- 3. La boîte de texte **Numéro de produit** (voir image ci‐contre) est parfaite pour ceux qui sont très habitué avec les produits car elle permet la saisie dʹun produit dont vous connaissez exactement le numéro (soit par le produit de Dubo ou par votre code personnel). Cette boîte de texte est interactive et à partir du deuxième caractère elle vous proposera les 10 premiers numéros de produits pour vous aider dans votre saisie et vous indique également un aperçu de la disponibilité de chacune des suggestions.
	- 3.1. Une seconde utilisation de cette boîte est dʹy saisir le texte d'un commentaire pour qu'il s'ajoute sous la ligne du produit commandé.
- 4. La liste de sélection des **actions** possibles à faire sur le panier:
	- 4.1. **Ajouter ce produit**: si le code de la boîte de texte précédente est trouvée sans ambiguïté, il sera ajouté au panier sinon une recherche sera lancée et les résultats seront affichés dans le moteur de recherche en dessous.
	- 4.2. **Ajouter commentaire**: Cette ligne de commentaire suivra la ligne du produit durant toute la vie du panier et éventuellement de la commande.
	- 4.3. **Ajouter non‐stock**: Dans les rares cas où il vous est impossible de trouver, un formulaire vous permet de créer un produit que nous ne tenons peut‐être pas en stock et de lʹajouter à votre panier. Une fois commandé, ceci démarrera une série dʹactions par votre représentant chez Dubo afin de vous trouver le produit en question et de vous en communiquer le prix et délai de livraison.
	- 4.4. **Changer en gabarit/Changer en panier**: Un gabarit est ni plus ni moins quʹun panier que vous voulez conserver afin de vous en servir pour démarrer un autre panier. Ce bouton vous permet de passer dʹun mode à lʹautre.
	- 4.5. **Format PDF**: Génère un fichier PDF représentant la version imprimable dʹune soumission, avec tous les détails du panier.
	- 4.6. **Format XLS**: Génère un fichier Excel avec la liste des produits du panier.
	- 4.7. **Ajout dʹun gabarit**: Ouvre le module dʹajout de gabarit pour vous permettre dʹen importer le contenu.
- 5. Le bloc du moteur de **Recherche de produit** que nous verrons dans la section ʺModule du moteur de recheche".

# **M**odule Ajout de gabarit

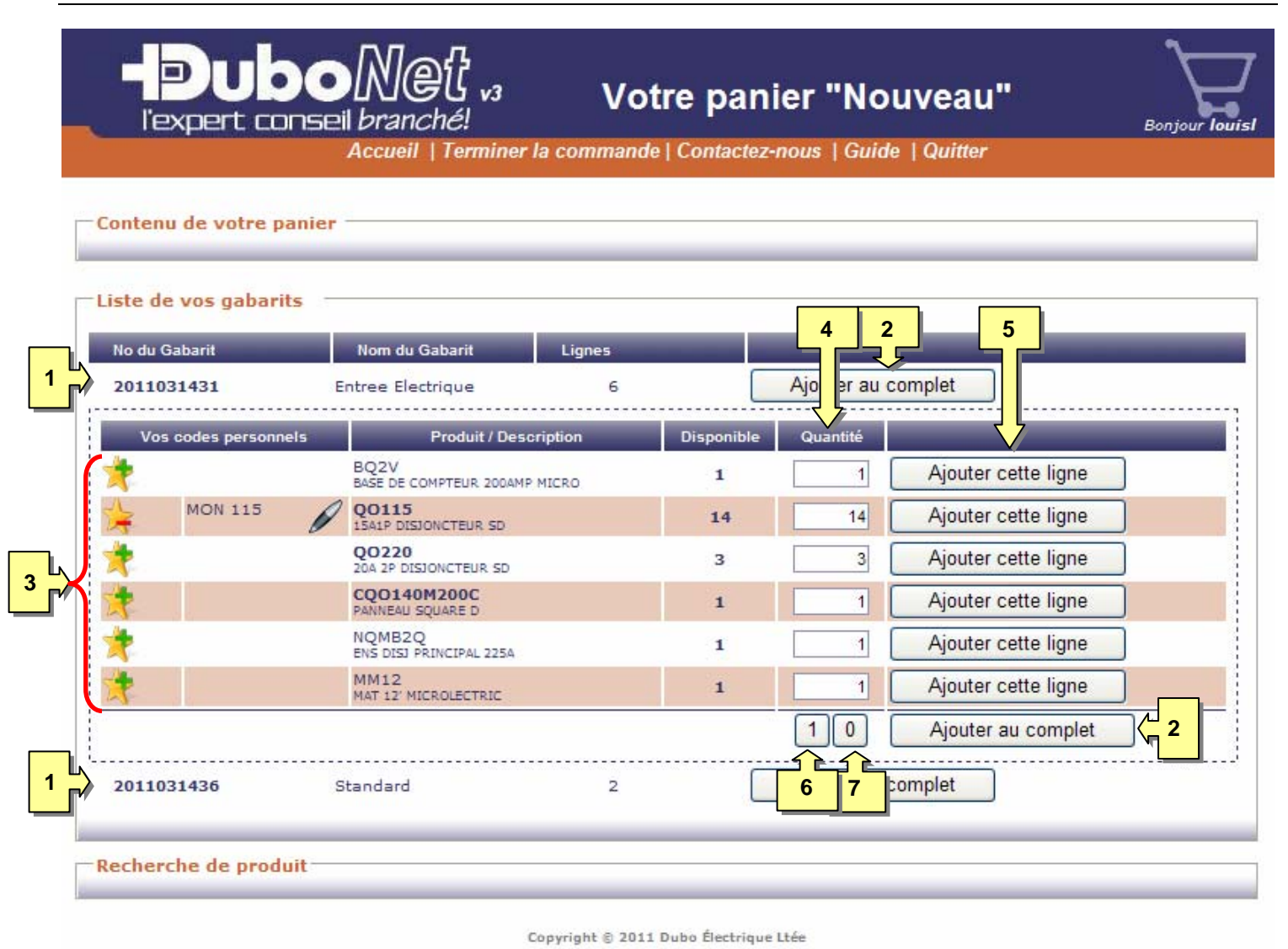

- 1. Lignes identifiants les gabarits, que vous pouvez directement ajouter au panier ou ouvrir pour en voir les détails.
- 2. Le bouton **Ajouter au complet** permet dʹajouter au panier toutes les lignes du gabarit, produits ou commentaires, d'un seul clic.
- 3. Le détail des lignes du gabarit, identifié juste au dessus du carré pointillé.
- 4. La colonne **Quantité** permet dʹajuster la quantité de chaque produit du gabarit, que lʹajout se fasse une ligne à la fois ou toutes ensembles.
- 5. Les boutons **Ajouter cette ligne** permettent dʹajouter une seule ligne au panier à la quantité indiquée.
- 6. Le bouton **1** met toutes les quantités à la valeur minimale, selon le multiple de vente, de chacun des produits.
- 7. Le bouton **0** met toutes les quantités à zéro, vous donnant la possibilité de ne modifier que certaines lignes et dʹutiliser ensuite le bouton **Ajouter au complet**, par exemple.

## **M**odule du moteur de recherche

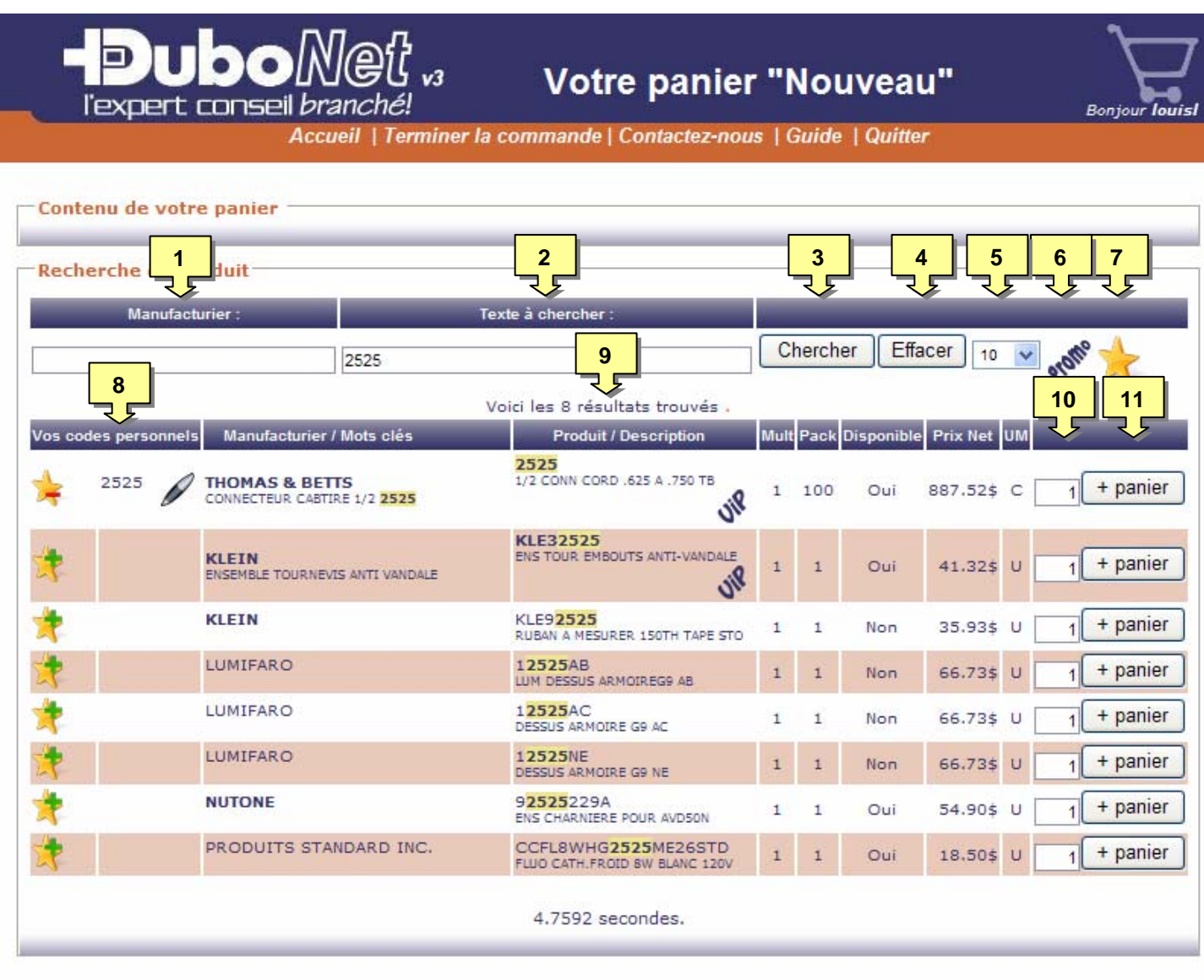

Copyright @ 2011 Dubo Électrique Ltée

1. Boîte dʹentrée des noms de **Manufacturier** dont nous avons les produits en inventaire. Cette liste est interactive (voir ci‐contre) ainsi à chaque caractère que vous entrerez une liste de nom vous sera proposée, commençant par ceux débutants par les caractères et se poursuivant avec ceux comportant les mêmes caractères mais ailleurs dans le nom.

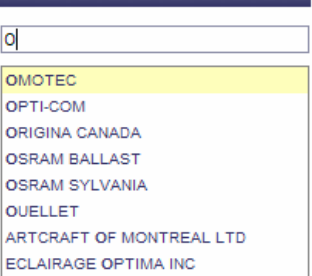

Manufacturier:

#### lorsque survolé par le pointeur de la souris et en cliquant dessus un petit popup (voir image ci‐contre) vous permet de la voir ainsi que vous offrir un lien pour ouvrir une **fiche technique** au format PDF.

#### **M**odule du moteur de recherche (suite)

- 2. Boîte dʹentrée **Texte à chercher**. Cette boîte est également interactive (voir ci‐contre) et donne une dizaine de suggestions de termes de recherche basées sur notre catalogue de produits (numéro de produit, description, etc.) ainsi que des listes de mots clés.
	- 2.1. Chaque résultat est accompagné du nombre de produits dans lesquels il se retrouve et la liste est triée de façon à vous offrir en premier les résultats les plus probants.
	- 2.2. La liste se complète dʹun aperçu du nombre de résultats que vous obtiendriez si une recherche était lancée avec lʹensemble des termes.
	- 2.3. Vous ne devriez jamais finir bredouille!
- 3. Bouton **Chercher**: lance la recherche.
- 4. Bouton **Retour/Effacer**: Retourne le formulaire à son état précédent ou le vide.
- 5. Liste des **nombres de résultats** affichés par page.
- 6. Bouton filtre **Promo**: lorsque quʹactif (change au vert), seuls les résultats parmi les produits en promotion, pour la période en cours, sont affichés. NB: les promotions ne touchent que la clientèle des entrepreneurs électriques.
- 7. Bouton filtre **Liste personnelle**: lorsque quʹactif (change au vert), seuls les résultats parmi les produits inclus dans votre liste personnelle sont affichés.
- 8. Colonne **Votre code personnel**: Code que vous avez attribué au produit au moment de lʹajout à votre liste personnelle. Si le produit nʹest pas dans votre liste, une étoile avec un + vert vous permet de lʹy ajouter, une étoile avec un – rouge vous permet de lʹeffacer alors que le stylo indique que vous pouvez lʹéditer
- 9. Détails sur les résultats de recherche. Ce message est une excellente source de renseignements intéressants et parfois vous suggèrera des alternatives pour obtenir de meilleurs résultats.
- 10. Boîte de texte **Quantité**: pour saisir la quantité avant dʹajouter le produit au panier.
- 11. Bouton **+ panier**: Ajoute le produit correspondant au panier.
- 12. La colonne **Produit / Description** contient un grand nombre dʹinformations vous permettant de faire un choix plus éclairé:
	- 12.1. Évidemment nous y retrouvons les numéros de produit et les descriptions pour chacun des résultats. Dans tous les cas vos termes de recherche seront mis en **surbrillance**.
	- 12.2. Lorsqu'une image est disponible le numéro de produit devient réactif

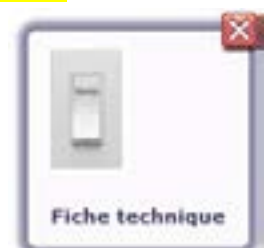

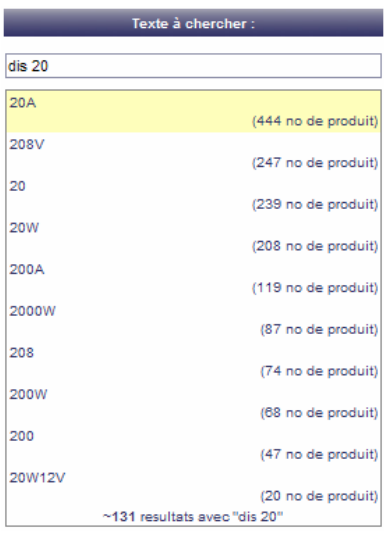

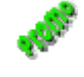

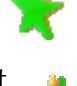

#### **M**odule du moteur de recherche (suite)

12.3. L'icône didentifie les produits dont nous assurons un taux de disponibilité particulièrement élevé.

Quant

20

 $\overline{\mathbf{4}}$ 

 $\mathbf{1}$ 

 $\overline{2}$ 

 $\overline{2}$ 

 $\mathbf{1}$ 

12.4. L'icône de identifie un produit ayant un substitut et en le cliquant une mini fiche (voir image ci‐contre) vous permettra même de le commander directement.

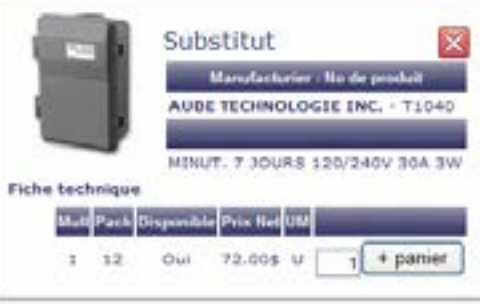

 $\vert x \vert$ 

**Stock** 

oui

oui

oui

oui

oui

oui

oui

oui

ΚI

 $+$  panier

Contenu du kit

**Produit/Description** 

2 TETE BRANCHEMENT PVC

2 CONNECTEUR MALE PVC

2 CONTRE ECROU IBER

2X90 COUDE PVC

2 MOYEUX DE COMPTEUR PVC

BASE DE COMPTEUR 200AMP MICRO

2CONDPVC

**PS35** 

**EF35** 

**MHU35** 

**TA35** 

CI1716

BQ<sub>2</sub>V

**EE3590** 

2" CONDUIT PVC

2 2TROU CLIP PVC

13. Dans le cas dʹun produit kit composé de différents produits, la colonne **Stock**, indiquant normalement la disponibilité, reçoit le mot **KIT** sur lequel vous pouvez cliquer pour faire apparaître un popup avec la liste des composantes, leur quantité individuelle pour 1 kit et leur disponibilité à notre entrepôt.

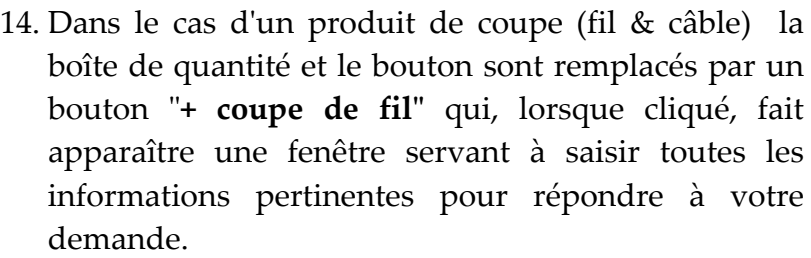

- 14.1. Si vous choisissez "avec des tags" vous obtiendrez autant de boîtes de texte (maximum 21) que le nombre de coupes afin dʹidentifier chacune dʹelles.
- 14.2. Si vous choisissez "**avec touret"**, vos coupes en seront équipées et conséquemment, votre facture sera ajustée pour y inclure un dépôt approprié aux tourets. Ce dépôt vous sera remboursé au retour des tourets.
- 15. Quand votre recherche est filtrée, soit par le nom dʹun manufacturier, le bouton Promo ou par vos favoris, apparaît un "treillis" en arrière plan pour vous en avertir.
- 16. Si une ligne de résultat est colorée vert pâle ça signifie que le produit se retrouve au moins une fois dans le panier.

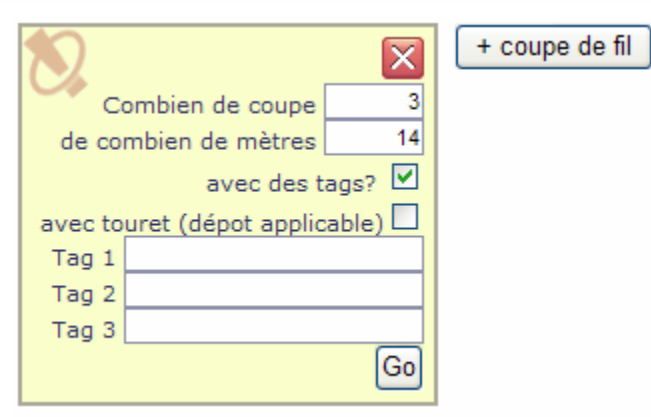

# 16

**© Dubo Électrique Ltée**

5780 Ontario est, Mtl Qc H1N 0A2 | T: 514.255.7711 | F: 514.255.1559 | dubonet.dubo.qc.ca

## **M**odule Terminer la commande

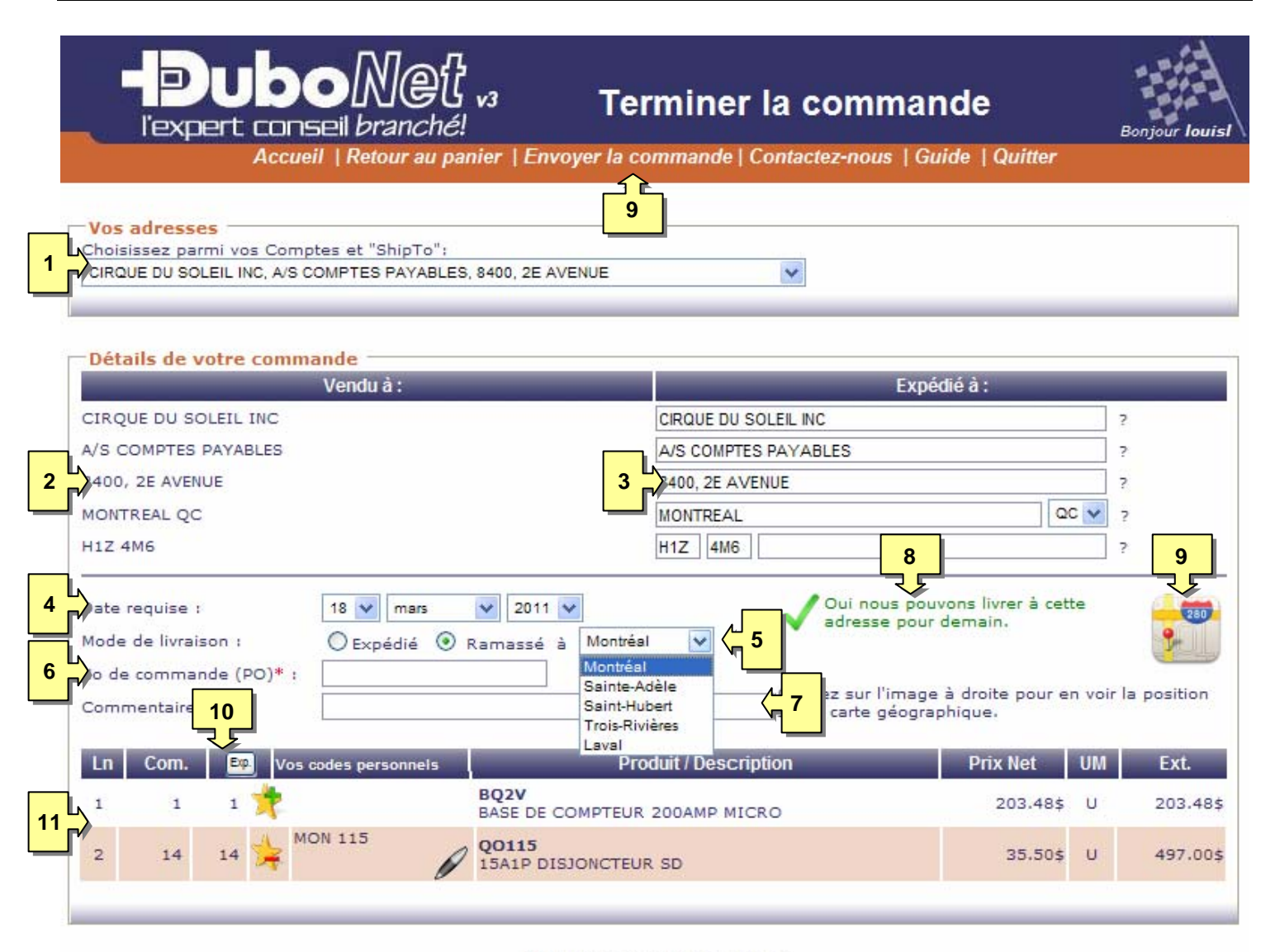

Copyright @ 2011 Dubo Électrique Ltée

- 1. Liste de vos différents comptes et adresses de livraison (ShipTo). En choisissant une adresse, l'adresse de facturation et les différentes boîtes de texte de l'adresse de livraison seront populées automatiquement.
- 2. Adresse de facturation.
- 3. Adresse de livraison: Chacune des boîtes de texte peuvent être changée à volonté. Si vous vous interrogez sur le contenu habituel et la façon dʹécrire dʹune boîte vous pouvez survoler le **?** avec le pointeur de votre souris et une bulle dʹinformation vous le précisera.
	- 3.1. Vous pouvez modifier vos adresses de livraison à volonté. Si lʹadresse originale est associée à votre compte client, une modification fera apparaître un bouton **Ajouter** pour vous permettre de sauvegarder cette variation dans la liste de **Vos adresses**.
- 3.2. Si vous choisissez une de vos adresses personnelles, vous aurez toujours un bouton Effacer pour vous permettre de vous en débarrasser.
- 3.3. Si vous modifiez une de vos adresses personnelles vous aurez un bouton Modifier pour vous permettre des sauvegarder.
- 4. Les listes de sélection pour la **date requise**: Par défaut la date proposée est celle de la prochaine journée de livraison disponible. Si vous changez pour une date ultérieure, nous ne ferons préparer votre commande que la veille de son expédition.
- 5. Les boutons ʺ**Mode de livraison**ʺ: Vous donne le choix de nous faire préparer la commande et puis vous la livrer ou la mettre de coté pour une cueillette. Si vous choisissez de ramasser une liste déroulante vous permet de choisir à laquelle de nos succursales vous le ferez. La colonne "Exp". sera automatiquement mise à jour avec lʹinventaire disponible dans la succursale choisie. Le bouton ʺ**Exp**ʺ permet de lancer une mise à jour manuellement, dans lʹéventualité où vous resteriez longtemps à ce module.
- 6. Boîte de texte **No de commande (PO)**: Vous y inscrivez votre référence. Une étoile rouge (**\***) indique que selon les paramètres de votre compte‐client, un numéro de commande est obligatoire.
- 7. Boîte de texte **Commentaire:** Il sʹagit dʹun commentaire de commande et de ce fait il sera inscrit au tout début de la commande, de façon bien visible pour tous les intervenants chez Dubo. Vous pouvez donc y inscrire des instructions importantes.
- 8. Une validation sera effectuée chaque fois que vous changerez votre adresse de livraison ou la date requise ou le mode de livraison et un message vous indiquera si nous pouvons ou non respecter votre demande tel quelle.
- 9. Dans le cas où vous choisissez de faire livrer votre commande, une icône vous permet de valider la position exacte sur une carte interactive. Vous y verrez dessiné en rouge la zone de livraison que nous considérons comme étant locale. À lʹextérieur de cette zone nous faisons appel à des entreprises de transport.
- 10. Le bouton **Exp** sert à mettre à jour toutes les quantités livrables.
- 11. Liste des lignes de votre commande.
- 12. Le lien **Envoyer la commande** sert à envoyer tous les détails de la commande à notre centre de distribution. À partir de là, nous prenons la relève pour compléter les étapes de livraison. En cliquant sur le lien, il vous sera demander si vous désirez ou non conserver le

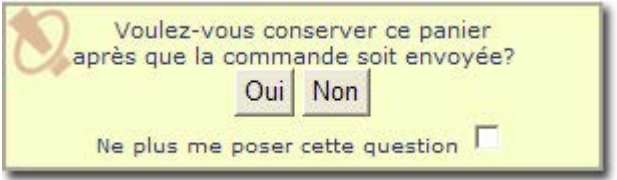

panier pour utilisation future. À noter que vous avez lʹoption de rendre votre réponse permanente.

**F**in